# Bonjour-instellingen op een switch configureren Ī

# Doel

Bonjour is een technologie van Apple die apparaten op hetzelfde netwerk toestaat om elkaar te ontdekken en aan te sluiten zonder extra configuratie. De nieuwste Cisco Small Businessswitches kunnen Bonjour Discovery-pakketten uitzenden die adverteren met de services die zij leveren. Deze advertenties kunnen door andere apparaten op het netwerk worden gelezen, zoals netwerkbeheertools of toepassingen van derden.

Het doel van dit document is om u te tonen hoe u de instellingen van Bonjour op uw schakelaar kunt configureren.

## Toepasselijke apparaten

- SX250 Series-switches
- Sx350 Series
- SG350X Series
- Sx550X Series

### Softwareversie

● 2.3.5.63

### Bonjour-instellingen configureren

Stap 1. Meld u aan bij het webgebaseerde hulpprogramma van uw switch en kies vervolgens Beheer > Discovery - Bonjour.

Opmerking: De beschikbare menu-opties kunnen afhankelijk van het apparaatmodel verschillen. In dit voorbeeld wordt SG350X-48MP gebruikt.

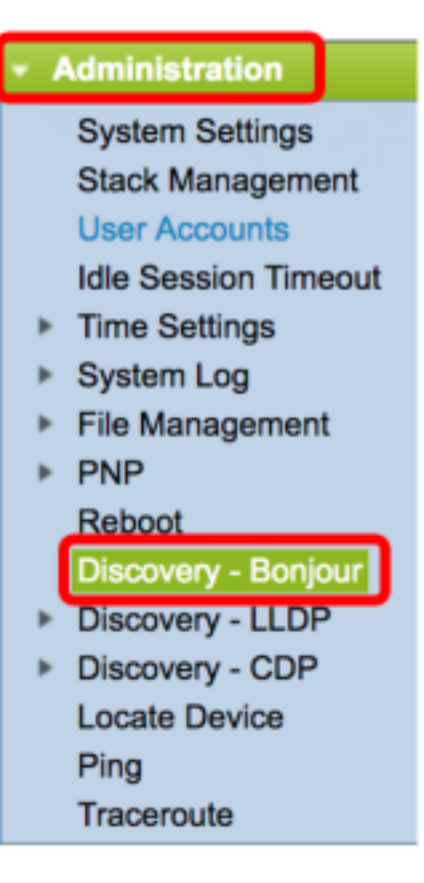

Stap 2. (Optioneel) Controleer het aanvinkvakje Enable in het veld Discovery om Bonjour in te schakelen.

Opmerking: Deze optie is standaard ingeschakeld.

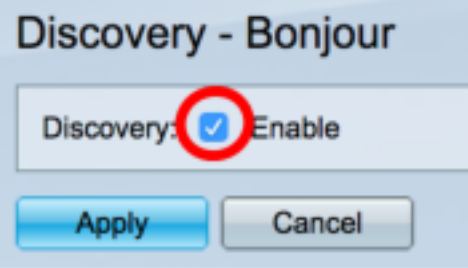

Opmerking: Als Bonjour is uitgeschakeld, stopt de schakelaar met het verzenden van Bonjour Discovery-advertenties en luistert niet meer naar Bonjour Discovery-advertenties die door andere apparaten waren verstuurd.

Stap 3. Klik op Toepassen.

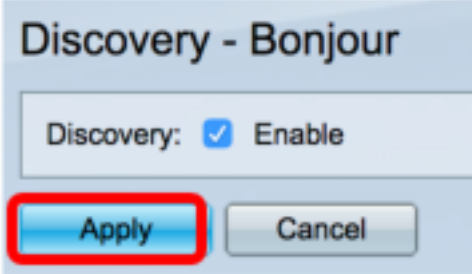

Stap 4. De interfacetabel van de Controle van de Detectie Bonjour toont de interfaces waarop Bonjour wordt geactiveerd. Als u een interface wilt toevoegen, klikt u op de knop Toevoegen....

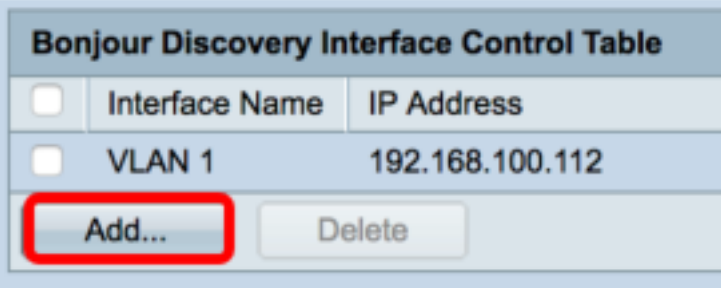

Stap 5. Kies in het interfacegebied het type interface dat u aan de tabel wilt toevoegen in de betreffende vervolgkeuzelijst. Als de interface een IP-adres heeft toegewezen, wordt het adres weergegeven.

Opmerking: In dit voorbeeld wordt de GE5 interface van Eenheid 1 geselecteerd.

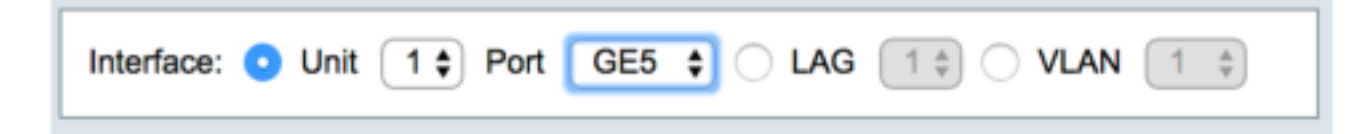

Stap 6. Klik op Toepassen en vervolgens op Sluiten.

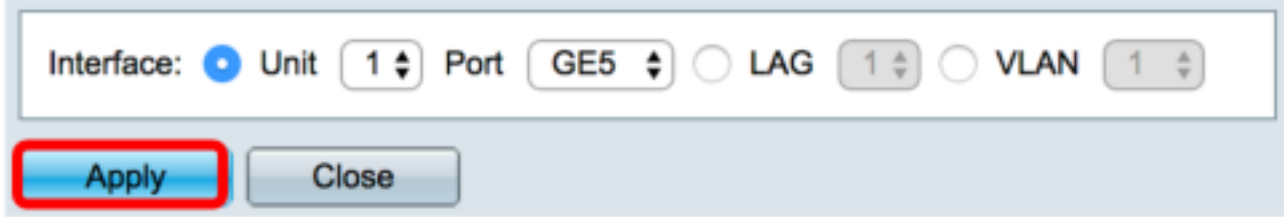

Stap 7. (Optioneel) Om een item uit de tabel te verwijderen, controleert u het vakje in de interface en klikt u op de knop Verwijderen.

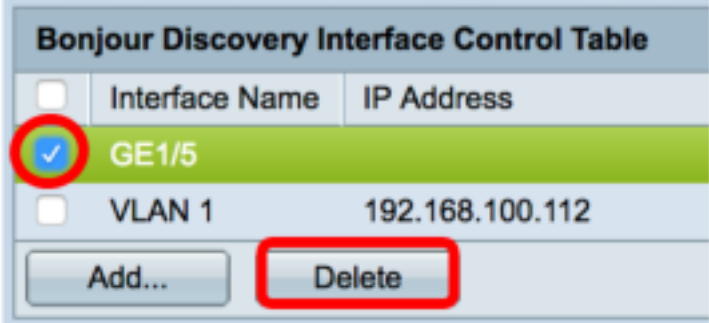

Opmerking: In dit voorbeeld wordt de GE5 interface van Eenheid 1 geselecteerd.

Stap 8. (Optioneel) Klik op Opslaan om de geconfigureerde instellingen in het opstartconfiguratiebestand op te slaan.

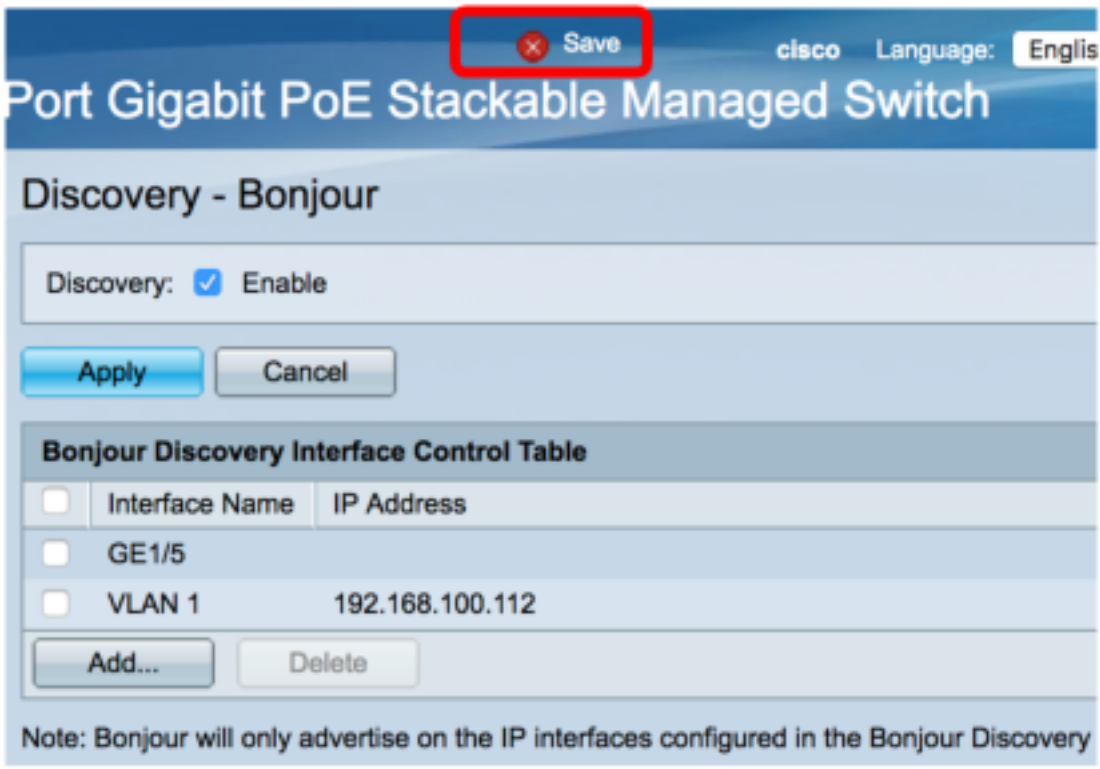

U had nu de Bonjour-instellingen op uw schakelaar moeten configureren.